# **Exclaimer Mail Archiver Outlook Add-In**  Release Notes

### **Release Number**

The current Release Number for this product is: 3.9.0.

#### **System Requirements**

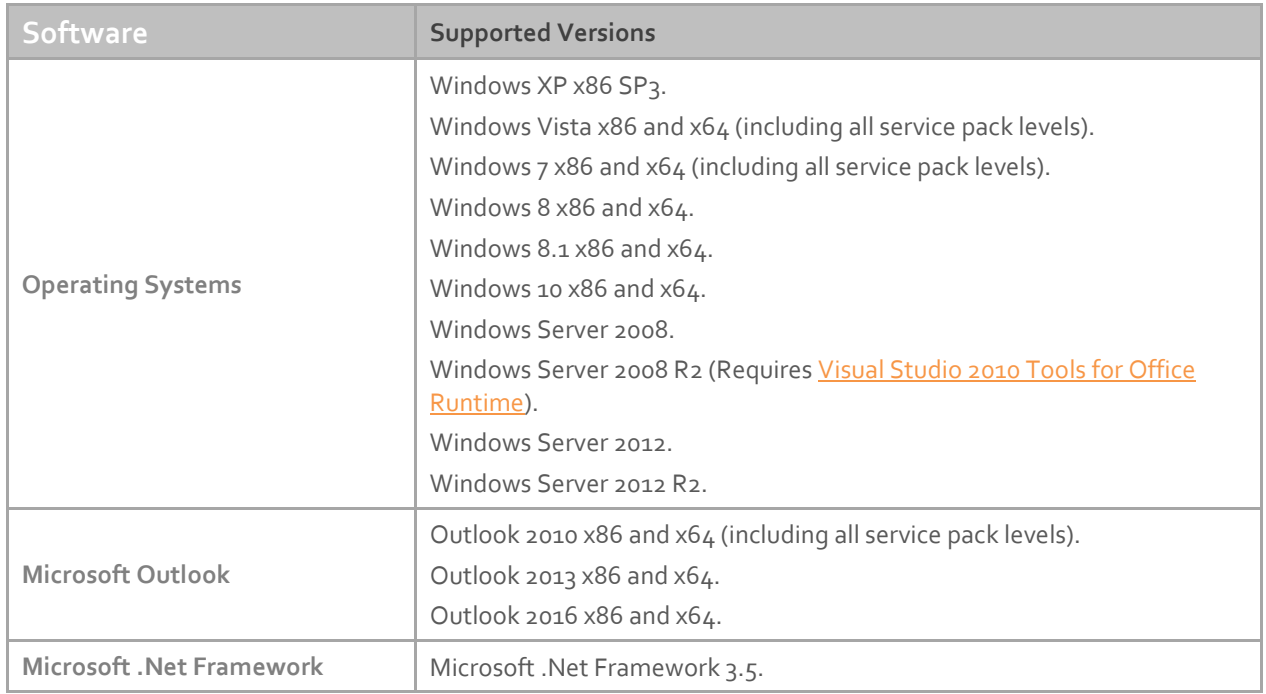

#### **Downloading**

Please refer to the following link on the Exclaimer website: <http://www.exclaimer.com/mail-archiver/download>

#### **Installing**

The Exclaimer Mail Archiver Outlook Add-In has two installers:

- MailArchiverOutlookAddIn64.msi (for 64-bit computers)
- MailArchiverOutlookAddIn32.msi (for 32-bit computers)

These files are included as part of the main Exclaimer Mail Archiver installation and can be found in the Exclaimer Mail Archiver folder (the default folder is c:\program files\exclaimer ltd\mail archiver).

Copy these files to a network share that can be accessed by all required computers within your organization.

*NOTE*: If you are installing the software on a 64-bit operating system that has a 32-bit version of Microsoft Outlook, you should use the MailArchiverOutlookAddIn64.msi package.

## **Deployment Preparation**

To deploy the Exclaimer Mail Archiver Outlook Add-In you must have first installed and configured Exclaimer Mail Archiver.

To use features such as viewing and restoring messages, you must have completed the following tasks within Exclaimer Mail Archiver (i.e. on the Exclaimer Mail Archiver server):

- Run the Exchange Mailbox Access Account Wizard. Please refer to the Mail Archiver Settings section of the User Guide for Exclaimer Mail Archiver.
- Set the Enable Restore To Mailbox option to 'enabled' in Mail Archiver Settings. Please refer to the Mail Archiver Settings section of the User Guide for Exclaimer Mail Archiver.

## **Installing the Add-In Manually**

To install the Exclaimer Mail Archiver Outlook Add-In manually, perform the following steps on each required computer (you will require local administrator rights to complete the installation).

- 1. Click Start and then Run.
- 2. Type cmd and then click OK.
- 3. Change into the directory where MSI files were copied.
- 4. For 64-bit systems, run the MSI package by entering the following command: msiexec /i MailArchiverOutlookAddIn64.msi MAWEBSITEURL=http://servername:port -or-

For 32-bit systems: Run the MSI package by entering the following command: msiexec /i MailArchiverOutlookAddIn32.msi MAWEBSITEURL=http://servername:port

*NOTE*: The parameter "MAWEBSITEURL" is case-sensitive. Replace servername:port with the server name and port of the web-site used for Exclaimer Mail Archiver. The default port used is 53444.

You can install the Add-In on multiple computers using Group Policy. Please refer to the deployment guide in the resources section of the Exclaime[r website](http://www.exclaimer.co.uk/mail-archiver/resources) for detailed steps on configuring Group policy.

By default the Add-in will be installed on a per machine basis. You can install the Add-in on a per user basis by appending the following command line parameter to the command above.

ALLUSERS=2 MSIINSTALLPERUSER=1

## **Uninstalling**

Uninstall can be achieved via 'Programs and Features' or 'Add/Remove Programs' in your operating system.

#### **Fixed Issues**

Add-In dialogs were displaying erroneous data on some versions of Outlook.